# 受講方法 [予約方法・レッスン画面操作方法など]

#### Google Chrome のインストール方法

ECC オンラインレッスンをパソコン、Mac、AndroidOS 上でご受講いただく場合は、Google Chrome をご利用ください。 Google Chrome がインストールされていない場合は、下記の方法をご参考にご利用の端末にインストールください。

#### パソコン画面操作方法

#### 1.ダウンロード画面

Google Chrome [ダウンロードページ\(](https://www.google.co.jp/chrome/)https://www.google.co.jp/chrome/)を開いて、「Chrome をダウンロード」を選択しま す。

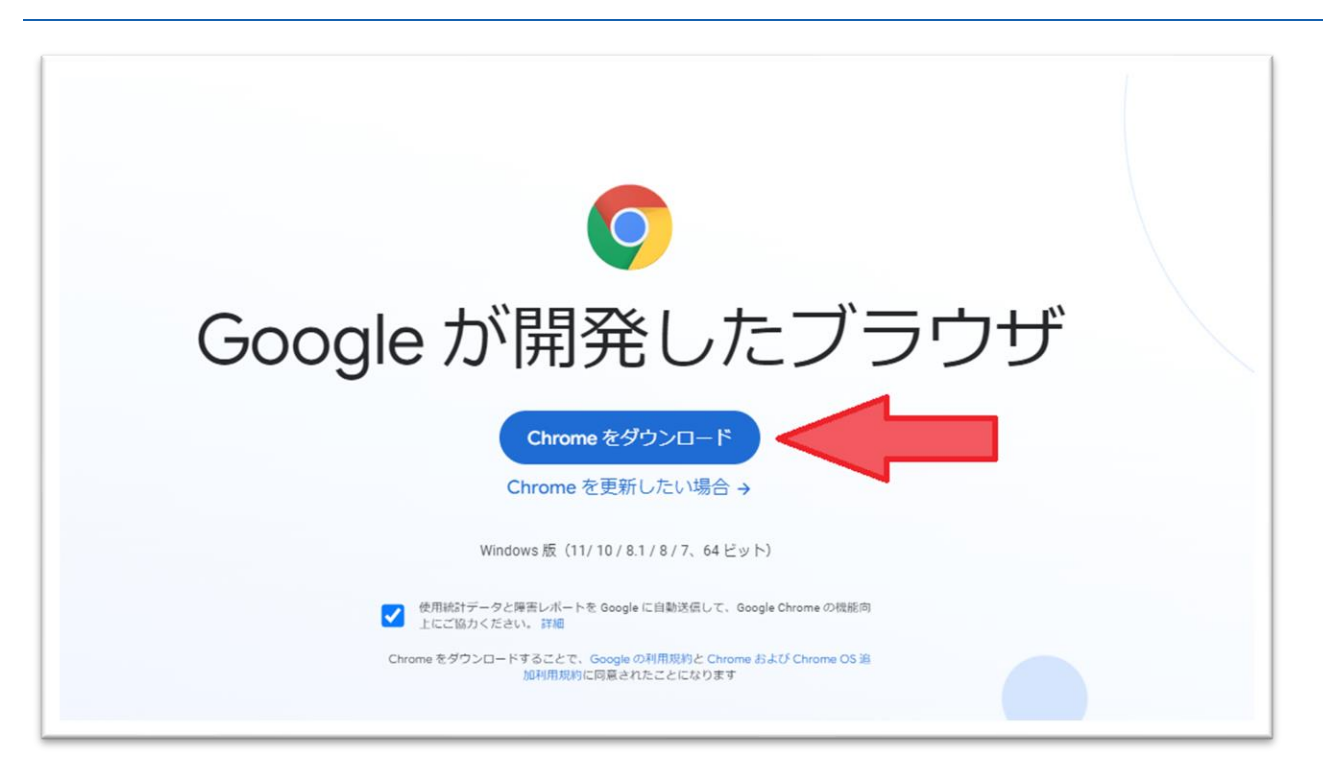

## 2.ダウンロードとインストール

以下の手順が完了すれば自動的に Google Chrome が立ち上がります。デスクトップに Google Chrome のショートカット

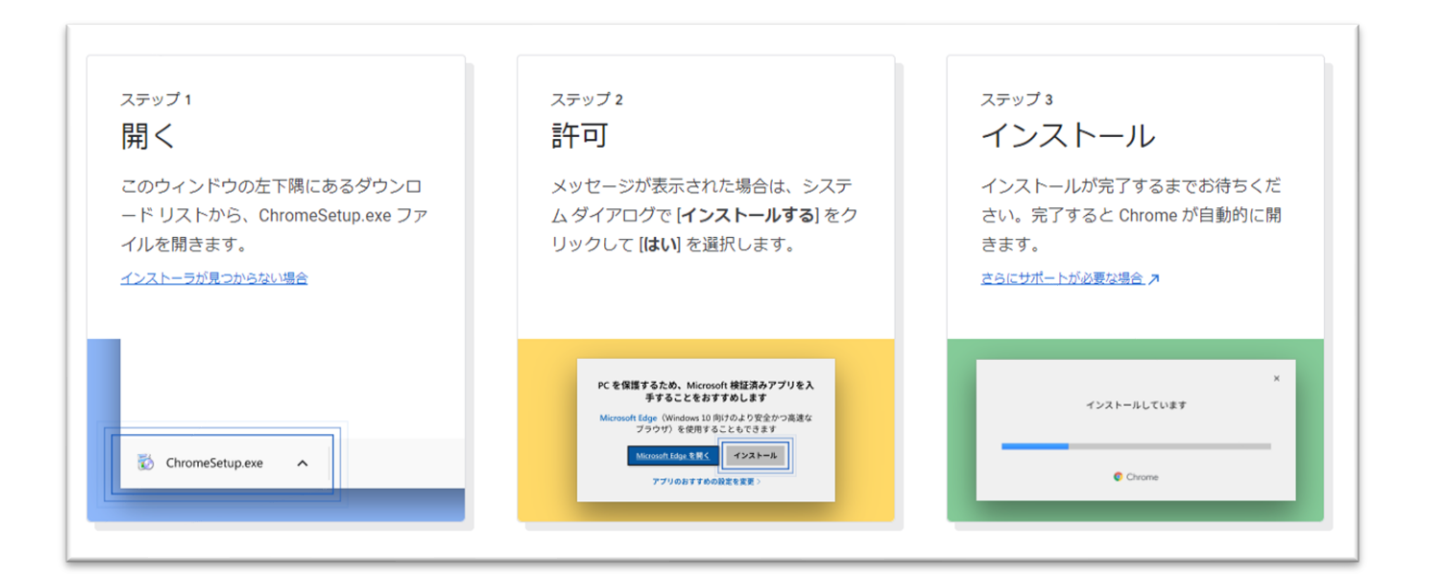

#### 会員サイトのブックマーク方法

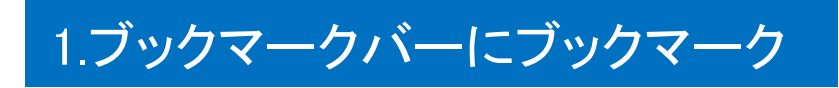

Google Chrome で会員サイトを開きます。

一般会員様の会員サイト→<https://resv.ecc.co.jp/student/> 法人会員様の会員サイト→専用ログインページをメールで通知しております。

アドレスバーの右側にある☆印を選択し、フォルダを「ブックマークツールバー」にして「完了」を選択します。

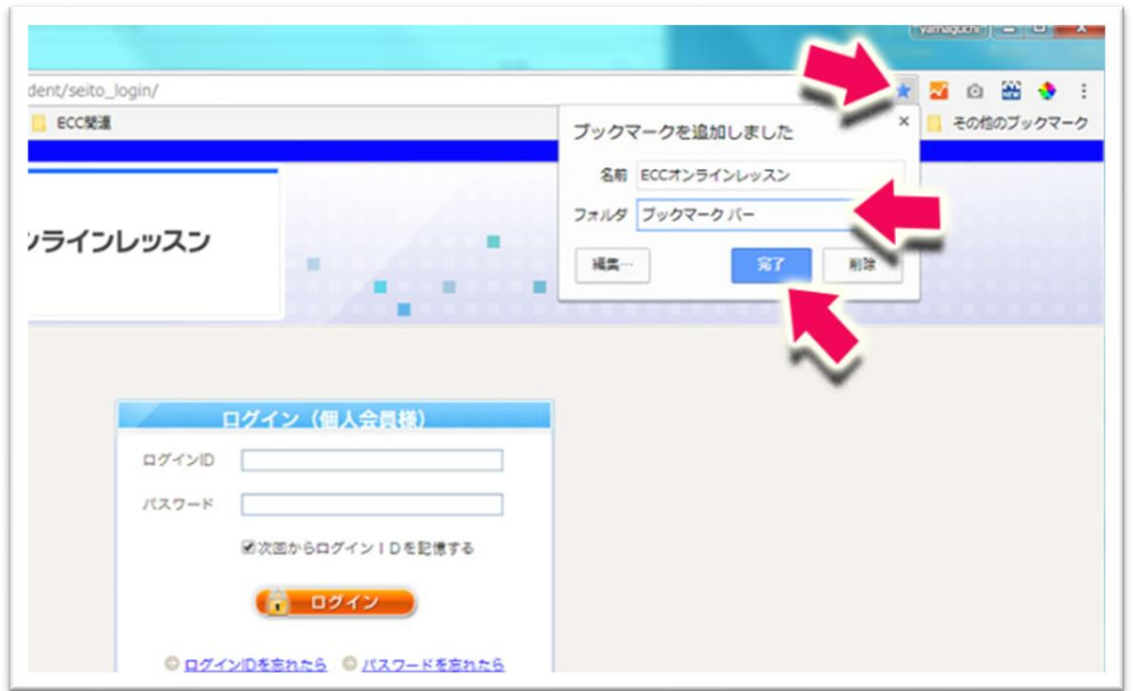

## 2.ブックマークバーの確認

ブックマークツールバーに「ECC オンラインレッスン」のボタンが表示されれば OK です。次回よりこちらをクリックしてくだ さい。

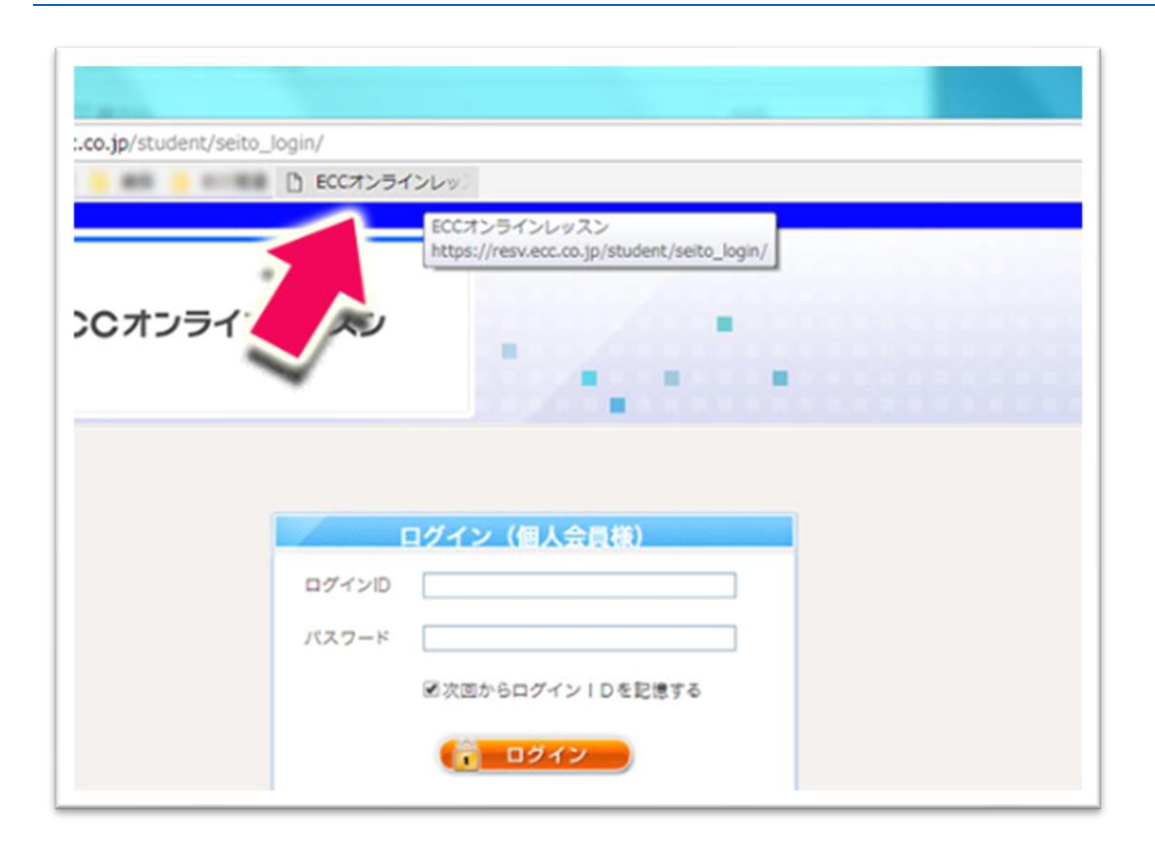

## ※ブックマークバーの表示方法

ブックマークバー自体がアドレスバーの下に表示されていない場合は、次の方法で表示することができます。Google Chrome の右上にある、縦3つの・ボタンを選択し、表示されるリストから「ブックマーク」>「ブックマークバーを表示」を選 択します。

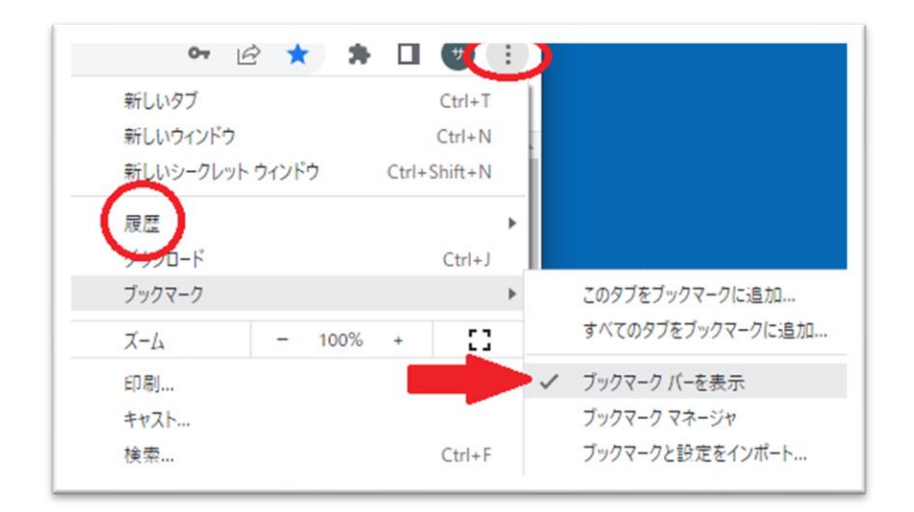